# DEPARTEMENT LANDBOUW & VISSERIJ

### Handleiding/Procedure

////////////////////////////////////////////////////////////////////////////////////////////////////////////////////////////////////////////////////////////////

# HANDLEIDING BIJ HET INDIENEN VAN PROJECTEN OF BETALINGSAANVRAGEN RELANCE VIA HET E-LOKET

////////////////////////////////////////////////////////////////////////////////////////////////////////////////////////////////////////////////////////////////

INHOUDSTABEL

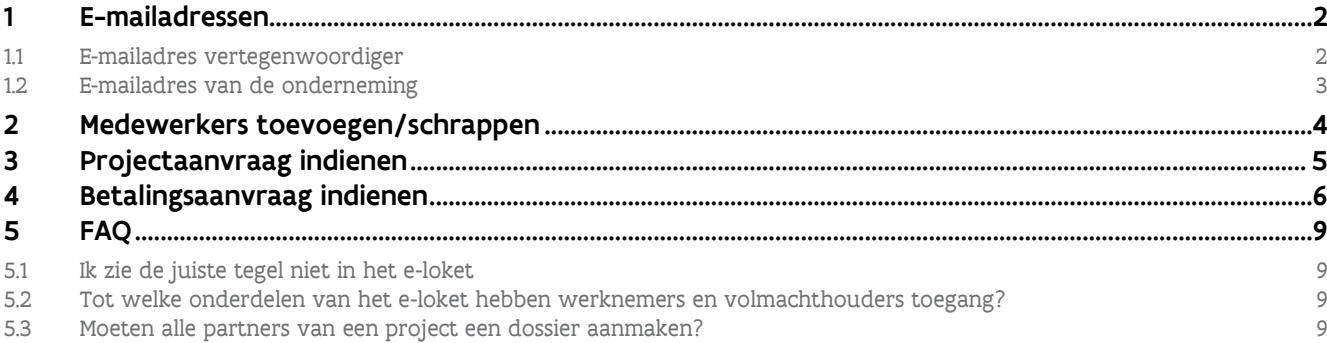

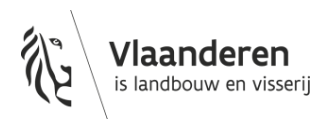

# <span id="page-1-0"></span>**1 E-MAILADRESSEN**

#### <span id="page-1-1"></span>1.1 E-MAILADRES VERTEGENWOORDIGER

Alle communicatie in verband met een dossier op het e-loket loopt via e-mail. Er wordt ook steeds een bevestigingsmail gestuurd bij het indienen van een aanvraag. Het is dus heel belangrijk dat uw e-mailadres correct is ingevuld. Om uw e-mailadres kenbaar te maken of aan te passen gaat u als volgt te werk:

Eens u bent aangemeld op het e-loket wordt uw naam rechtsboven vermeld. Daaronder wordt in de groene balk, afhankelijk of u al aanvragen heeft ingediend, de naam van de onderneming waarvoor u werkt vermeld. Klik op het vergrootglas. Er verschijnt een pop-up scherm. In dit scherm klikt u op uw eigen naam. Klik vervolgens rechts in het scherm op de tegel "klantgegevens en volmachten".

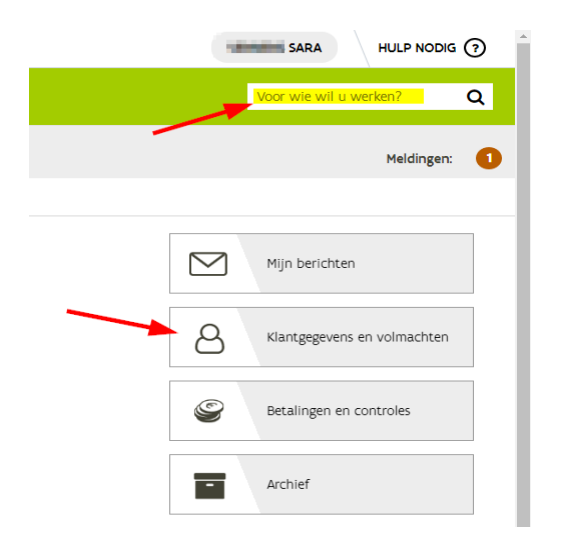

Wijzig uw contactgegevens of voeg contactgegevens toe en klik vervolgens op de bewaarknop rechtsboven.

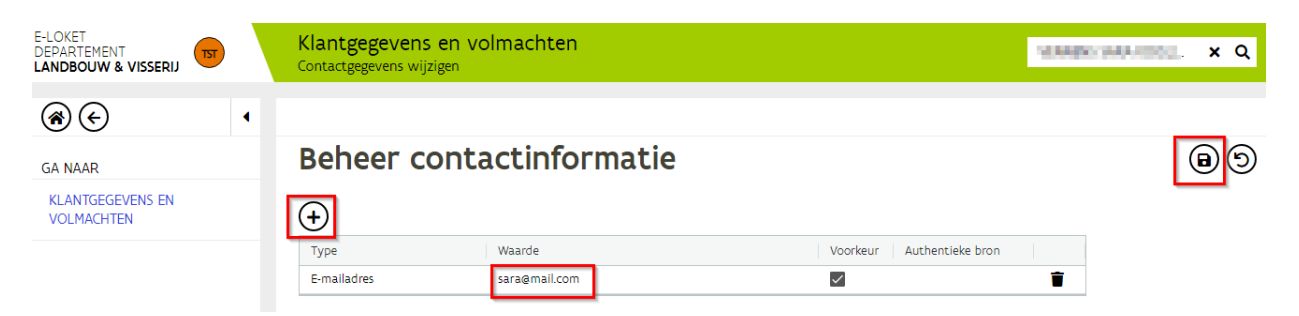

### <span id="page-2-0"></span>1.2 E-MAILADRES VAN DE ONDERNEMING

Het algemene e-mailadres van de onderneming kan enkel worden aangepast door de verantwoordelijke van uw onderneming (conform [Kruispuntbank van Ondernemingen](https://kbopub.economie.fgov.be/kbopub/zoeknaamfonetischform.html) (KBO)). De naam van de onderneming moet rechtsboven in de groene balk staan onder uw naam. Indien de naam van de onderneming niet in de groene balk staat, klik dan op het vergrootglas. In het pop-up scherm klikt u op de naam van de onderneming waarvoor u werkt. Klikt vervolgens op "klantgegevens en volmachten".

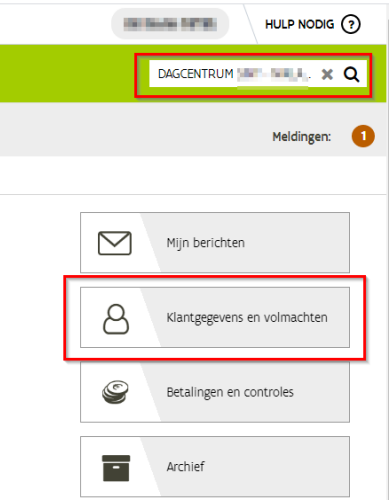

Wijzig uw contactgegevens of voeg contactgegevens toe en klik vervolgens op de bewaarknop rechtsboven.

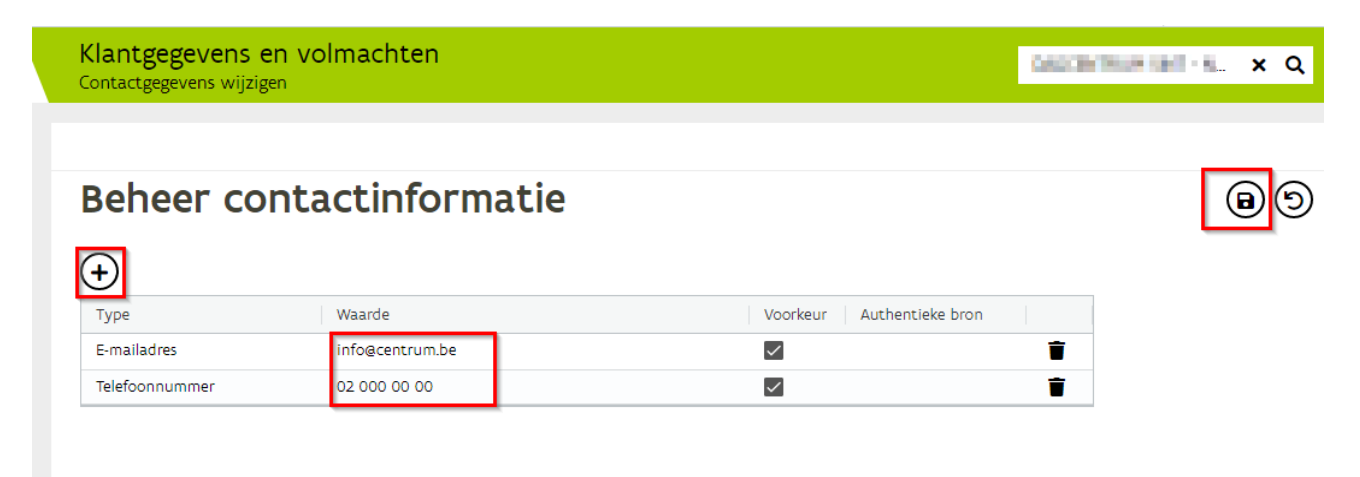

# <span id="page-3-0"></span>**2 MEDEWERKERS TOEVOEGEN/SCHRAPPEN**

De verantwoordelijke en de lokale beheerders kunnen op het e-loket werknemers toevoegen of verwijderen. Klikt op de naam van de onderneming voor wie u werkt. Klik eerst op de tegel "klantgegevens en volmachten" en vervolgens op de tegel "beheer werknemers". U verkrijgt een overzicht met alle geregistreerde medewerkers.

- Om een medewerker te schrappen, klikt u achteraan de naam op het vuilbakje en vervolgens op de bewaarknop rechtsboven.
- Om een medewerker toe te voegen, klikt u bovenaan de lijst met medewerkers op het plusteken. In het pop-up scherm selecteert u het type functie, zijnde medewerker of lokale beheerder, en geeft u het rijksregisternummer in van de nieuwe collega. U duidt vervolgens aan dat u de toestemming hebt om zijn/haar rijksregisternummer in te geven. Klik op "Toevoegen".

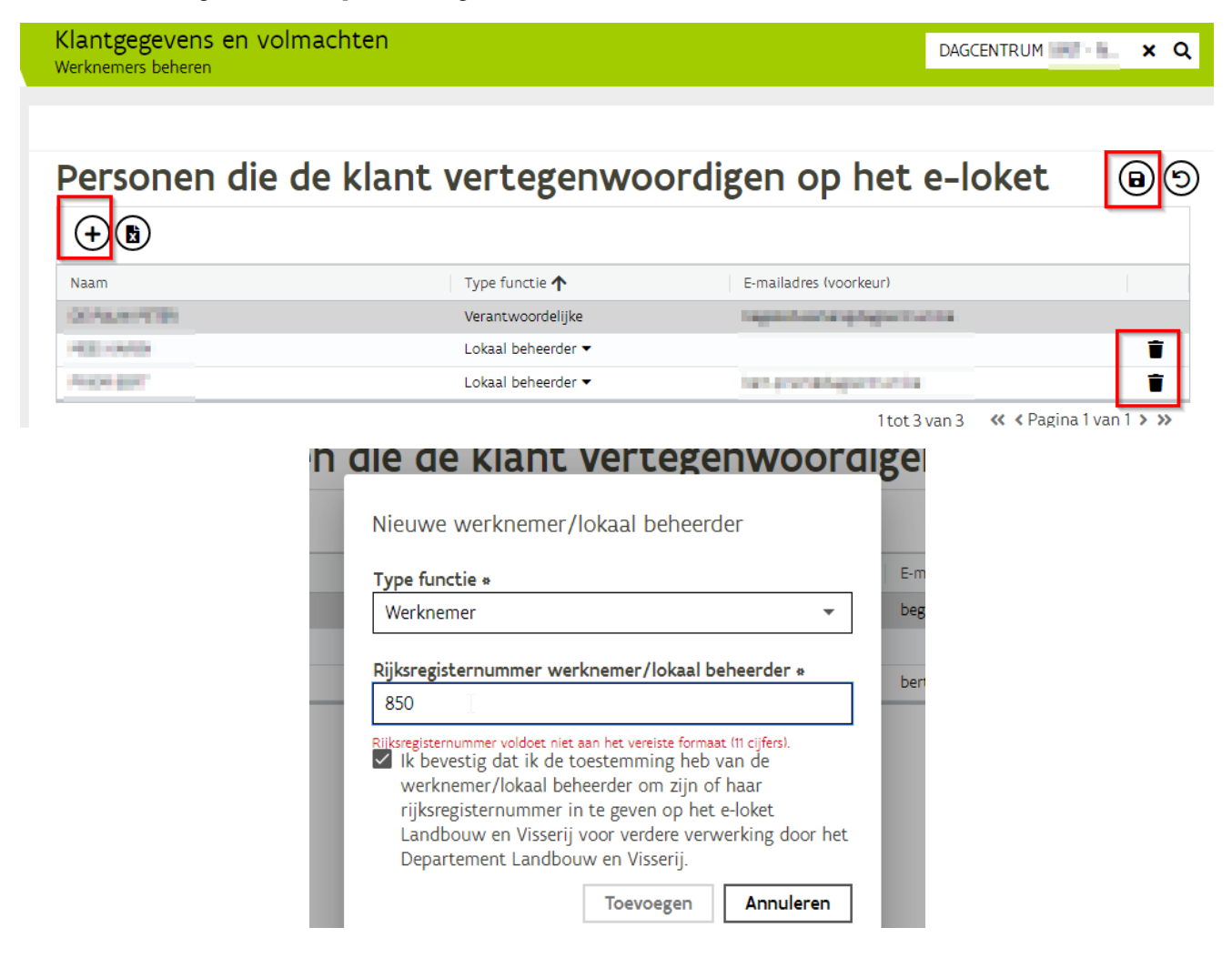

De persoon die u zojuist heeft toegevoegd, zal nog niet met naam vermeld worden in de overzichtlijst. U ziet enkel zijn rijksregisternummer. Klik op de bewaarknop rechtsboven. De persoon zal pas na een of twee dagen toegang hebben tot het e-loket. Het is belangrijk dat deze persoon na twee dagen probeert in te loggen en zijn e-mailadres invult.

# <span id="page-4-0"></span>**3 PROJECTAANVRAAG INDIENEN**

Het projectvoorstel wordt enkel elektronisch ingediend op het [e-loket](https://www.landbouwvlaanderen.be/eLoket/Domain.Eloket.Portaal.Wui/) (inloggen m.b.v. e-ID). Hiervoor wordt een digitaal dossier aangemaakt op het e-loket onder de tegel 'Eiwitten', 'Hergebruik restwater' of 'Samenwerking en digitalisering'. Deze tegel bevindt zich onder de themategel 'Projectsubsidies'. U voegt het aanvraagformulier en de samenwerkingsovereenkomst toe bij het indienen van het digitaal dossier. De sjablonen van dit aanvraagformulier en de samenwerkingsovereenkomst vindt u onder de rubriek 'Bijlagen' op het e-loket:

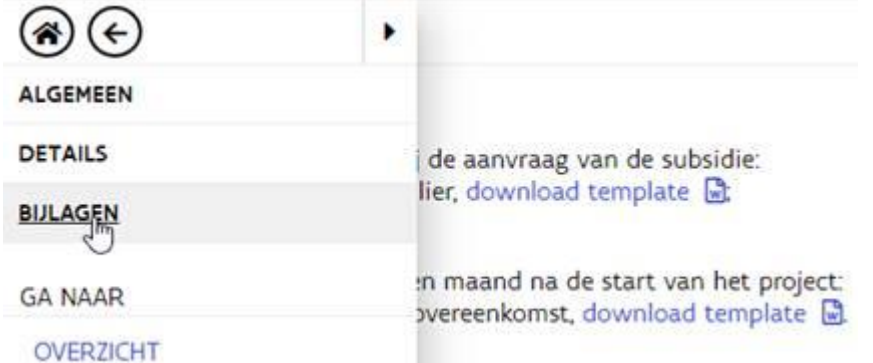

Voor de projectoproepen 'hergebruik restwater' en 'samenwerking en digitalisering', kan u de samenwerkingsovereenkomst nog tot één maand na indienen digitaal dossier toevoegen.

Opgelet, om een digitaal dossier aan te maken, moet:

- zowel de onderneming als de indiener (klant) geïdentificeerd zijn in het e-loket;
	- o een nieuwe onderneming (conform [Kruispuntbank van Ondernemingen](https://kbopub.economie.fgov.be/kbopub/zoeknaamfonetischform.html) (KBO)) registreren: enkel de verantwoordelijke van de onderneming (wettelijke functiehouder, geauthentiseerd volgens KBO) kan een aanvraag indienen via de tegel 'Registreer uw onderneming'.

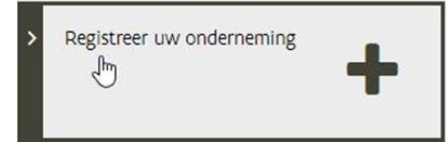

Voor meer info: zie ook ['Registreer uw onderneming'](https://lv.vlaanderen.be/nl/e-loket/help-e-loket/registreer-uw-onderneming)

- $\circ$  Een klant heeft verschillende [rechten](https://lv.vlaanderen.be/nl/e-loket/help-e-loket/over-het-e-loket/wat-kan-ik-op-het-e-loket) op het e-loket afhankelijk van zijn relatie tot de onderneming. Een verantwoordelijke, lokale beheerder, werknemer of [volmachthouder](https://lv.vlaanderen.be/nl/e-loket/help-e-loket/klantgegevens-en-volmachten/volmachten-e-loket) hebben dus andere rechten.
- o een nieuwe klant registreren. De verantwoordelijke en de lokale beheerder van de onderneming kunnen werknemers toevoegen of schrappen aan de onderneming via het e-loket.
- de indiener van het project gekoppeld zijn aan de onderneming in het e-loket. Enkel de verantwoordelijke of lokale beheerder van de onderneming kan personen als werknemers toevoegen en/of koppelen aan de onderneming. Dit kan via de tegel 'Klantgegevens en volmachten'. Er bestaat de mogelijkheid om werknemers toe te voegen of te schrappen via de tegel 'Werknemers beheren': [zie help e-loket om werknemers toe te voegen](https://lv.vlaanderen.be/nl/e-loket/help-e-loket/klantgegevens-en-volmachten/klantgegevens#onderneming)
- zowel de persoon die aanmeldt als de onderneming een e-mailadres invullen, maar enkel de verantwoordelijke van de onderneming kan een geauthentificeerd e-mailadres van de onderneming invullen.

Uw onderneming en werknemers dienen zich veiligheidshalve twee weken voor de indiendatum te identificeren. Er moet nagegaan worden of de desbetreffende tegel zichtbaar is op het e-loket. Maak tijdig een digitaal dossier aan en [mail](https://lv.vlaanderen.be/nl/e-loket/mail-ons) of [bel](https://lv.vlaanderen.be/nl/e-loket/bel-ons) in geval van problemen met het e-loket.

De applicatie voor het indienen van projecten wordt afgesloten op de uiterste indieningsdatum om middernacht.

# <span id="page-5-0"></span>**4 BETALINGSAANVRAAG INDIENEN**

De betalingsaanvragen betreffen de tussentijdse en functionele verantwoording en de verantwoordingsstukken, zoals beschreven in het MB en de betalingsvoorschriften. Enkel voor de goedgekeurde dossiers met de status 'Betalingsaanvraag mogelijk' kan een betalingsaanvraag ingediend worden.

Werkwijze:

- 1. Log in op het e-loket en ga naar de tegel 'Eiwitten', 'Hergebruik restwater' of 'Samenwerking en digitalisering'. Deze tegel bevindt zich onder de themategel 'Projectsubsidies'.
- 2. Open het dossier in de status 'Betalingsaanvraag mogelijk'
- 3. Ga naar de pagina 'Betalingsaanvraag' in het linkermenu

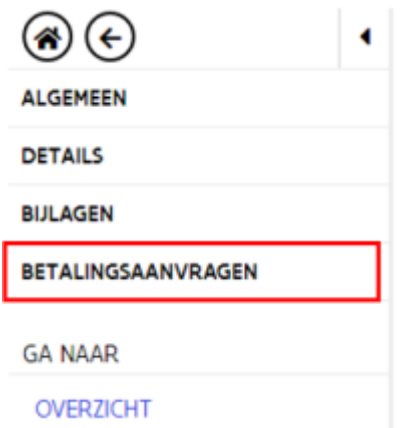

- 4. Start een nieuwe betalingsaanvraag via het plus icoon.
- 5. Vul de titel van de betalingsaanvraag (bv. Tussentijdse verantwoording\_project x') en het gevraagde bedrag in.

# Betalingsaanvragen

Velden met een asterisk (\*) zijn verplicht.

Titel Status In bewerking Octopus-dossiernummer (om koppelingen mee te .. 10809 Indieningsdatum 14/04/2022 Gevraagd bedrag (€) Bijlagen (bewijsstukken, facturen, ...) Toe te voegen bijlagen bij de tussentijdse betalingsaanvraag of eindbetalingsaanvraag: • De schuldvordering, download template ... • Inhoudelijk tussentijds verslag, download template a. • Inhoudelijk eindverslag, download template a: • Financiële afrekening (tussentijds en eind), download template [b]; • Sjabloon tijdsregistratie, download template w:

- · Bewijsstukken.
- 6. Laad de nodige bijlagen op, bv. door de documenten te slepen naar het kadertje. (De sjablonen hiervoor zijn beschikbaar op de pagina)

#### Bijlagen (bewijsstukken, facturen, ...)

Toe te voegen bijlagen bij de tussentijdse betalingsaanvraag of eindbetalingsaanvraag:

- De schuldvordering, download template  $\mathbb{R}$ .
- Inhoudelijk tussentijds verslag, download template  $\mathbb{R}$ .
- Inhoudelijk eindverslag, download template  $\mathbb{R}$ .
- · Financiële afrekening (tussentijds en eind), download template **B**
- Sjabloon tijdsregistratie, download template a:
- · Bewijsstukken.

+ Selecteer bestanden of sleep ze hier naar toe

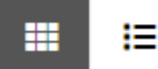

7. Selecteer per bestand het juiste "documenttype" en de "documentstatus".

#### Documenttype

OCTOPUS-10-10 (Financiële tussentijdse afrekening)

#### Documentstatus

- ◯ De inhoud van het document is finaal
- $\bigcap$  Ik wil de inhoud nog kunnen bewerken

#### Koppelen met dossiers en taken

- V Koppelen aan het huidig dossier
- ✓ Standaard koppeling voor dossiers aanmaken (Octopus).
- □ Standaard koppeling voor taken aanmaken (Geen taak).
- Als 'Mijn bericht' op het e-loket tonen @

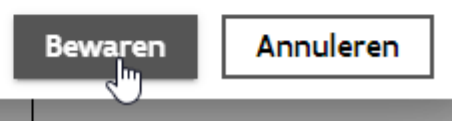

# <span id="page-8-0"></span>**5 FAQ**

#### <span id="page-8-1"></span>5.1 IK ZIE DE JUISTE TEGEL NIET IN HET E-LOKET

Het kan zijn dat u (de verantwoordelijke) de tegel ziet, maar uw werknemer nog niet indien u uw werknemer op dezelfde dag hebt gekoppeld aan uw onderneming. Het toevoegen van een werknemer vraagt soms een nacht verwerking.

### <span id="page-8-2"></span>5.2 TOT WELKE ONDERDELEN VAN HET E-LOKET HEBBEN WERKNEMERS EN VOLMACHTHOUDERS TOEGANG?

Eens een verantwoordelijke een werknemer koppelt aan de onderneming in het e-loket, kan de werknemer alle beschikbare informatie en lopende projecten van de onderneming raadplegen op het eloket. Gekoppelde werknemers hebben dus over de hele lijn toegang tot de documenten van de onderneming in het e-loket. Het is de verantwoordelijkheid van de verantwoordelijke om enkel de "rechthebbende" werknemers dit recht toe te kennen.

### <span id="page-8-3"></span>5.3 MOETEN ALLE PARTNERS VAN EEN PROJECT EEN DOSSIER AANMAKEN?

Neen, enkel de de projectcoördinator of indiener moet een digitaal dossier aanmaken. De externe partner ontvangt geen bevestiging van goedkeuring van de administratie. Alle communicatie verloopt via de coördinator en tevens indiener van het project. Externe partners worden op de hoogte gebracht via de projectcoördinator zoals verklaart in de samenwerkingsovereenkomst. Het is niet de bedoeling om externen die projectpartners zijn toegang te geven tot het digitaal dossier aangezien zij geen werknemerrelatie hebben met de onderneming die projectcoördinator is